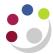

# Cognos Analytics – Shortcuts

You are able to create shortcuts to both folders and reports. Shortcuts are stored within **My content**, and you can create many shortcuts to the same report or folder as required, depending on your folder setup. A shortcut is not the same as a copied report and cannot be used to set up a report view or a schedule.

#### In this document:

Create new folder
Create a shortcut to a report
Create a shortcut to a folder
Move or copy a shortcut
Delete a shortcut

#### 1. Create new folder

For this illustration a shortcut to the report **GL: Financial Summary** will be created in a folder called **New Folder** within **My Contents**.

Navigate to Content > My content, select the Add Folder icon

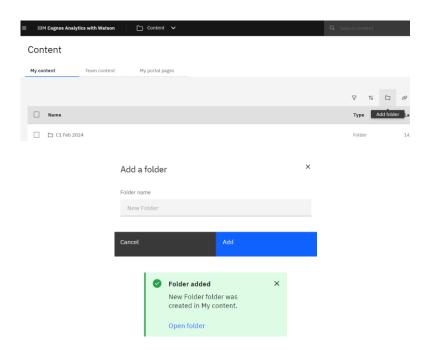

Type in a name for the new folder, and **Enter** 

A pop up confirmation appears

The created folder is listed in alphabetic order

## 2. Create a shortcut to a report

Search or navigate to the location of the report. In this case the search path is as follows:

Team Content > Live > School of the Biological Sciences > Departmental (Shared) Reports > GL: Financial Summary

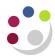

Select the action menu next to GL: Financial Summary to reveal the context menu, then select Add shortcut

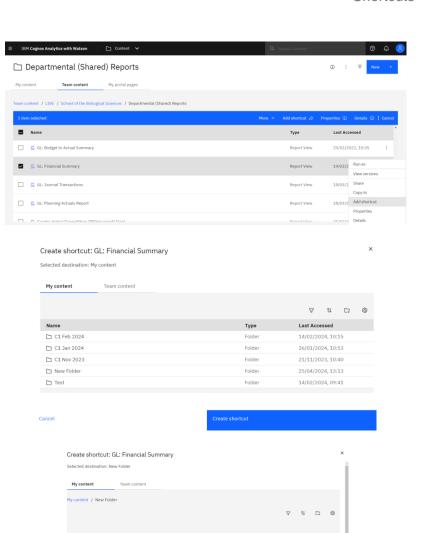

In the dialogue box, go to **My Content** and select the **New Folder** you created

Choose Create shortcut.

A shortcut to the report will now be placed in the selected folder

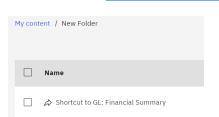

The result is prefixed with **Shortcut to.** This is the default a naming convention but it can be renamed as required.

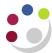

#### 3. Create a shortcut to a folder

For this illustration a shortcut to the **Departmental (Shared) Reports** folder will be created in a within **My Contents**.

Search or navigate to the location of the report.

In this case the search path is as follows **Team Content > Live > School of the Biological Sciences > Departmental (Shared) Reports** 

Select the **action menu** next to the folder and click **Add shortcut** 

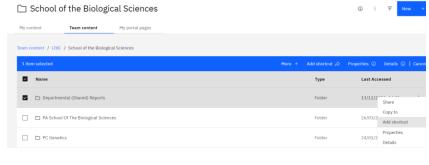

In the action box, choose **My content**, and a subfolder, if appropriate. Check **Destination** is correct, then select **Create shortcut**.

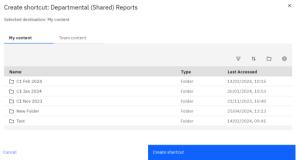

A shortcut to the folder will now be placed in your My content folder

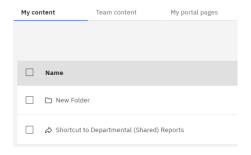

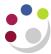

# 4. Move or copy a shortcut

Locate the shortcut to be moved or copied, select the action menu, choose Copy or move to from the action list

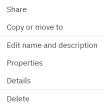

Select a destination and choose **Copy** OR **Move** 

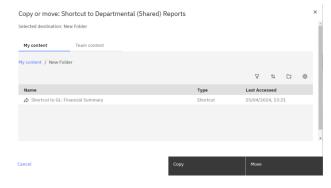

A confirmation of successful action appears briefly at top of screen

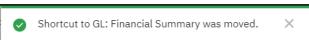

### 5. Delete a shortcut

Locate the shortcut to be deleted, select the **ellipses...**, choose **Delete** 

Copy or move to

Edit name and description

Properties

Details

Delete

# Select **OK** to **Confirm delete**

Confirm delete

Deleting entries can break links. Are you sure you want to delete the selected entries?

Cancel